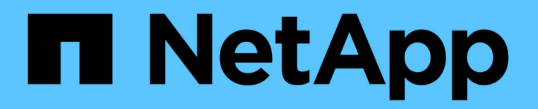

## 볼륨 및 가상 볼륨 관리 Element Software

NetApp January 15, 2024

This PDF was generated from https://docs.netapp.com/ko-kr/element-software-123/storage/concept\_data\_manage\_volumes\_quality\_of\_service\_policies.html on January 15, 2024. Always check docs.netapp.com for the latest.

# 목차

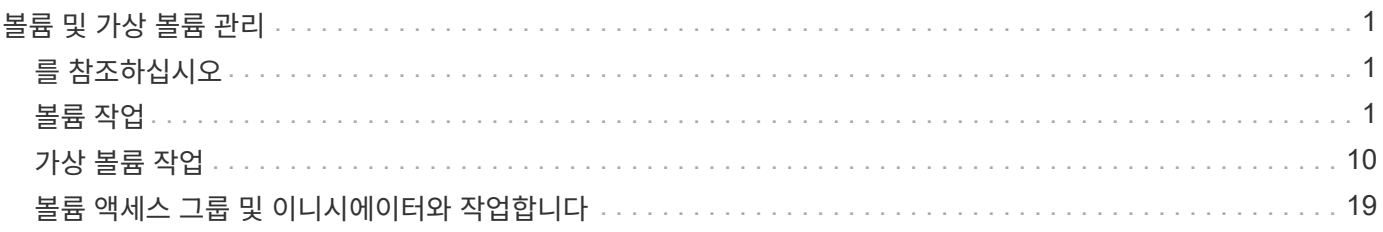

# <span id="page-2-0"></span>볼륨 및 가상 볼륨 관리

Element UI의 관리 탭에서 Element 소프트웨어를 실행하는 클러스터의 데이터를 관리할 수 있습니다. 사용 가능한 클러스터 관리 기능에는 데이터 볼륨, 볼륨 액세스 그룹, 이니시에이터, QoS(서비스 품질) 정책의 생성 및 관리가 포함됩니다.

- ["](#page-2-2)[볼륨](#page-2-2) [작업](#page-2-2)["](#page-2-2)
- ["](#page-11-0)[가상](#page-11-0) [볼륨](#page-11-0) [작업](#page-11-0)["](#page-11-0)
- ["](#page-20-0)[볼륨](#page-20-0) [액세스](#page-20-0) [그룹](#page-20-0) [및](#page-20-0) [이니시에이터와](#page-20-0) [작업합니다](#page-20-0)["](#page-20-0)

# <span id="page-2-1"></span>를 참조하십시오

- ["SolidFire](https://docs.netapp.com/us-en/element-software/index.html) [및](https://docs.netapp.com/us-en/element-software/index.html) [Element](https://docs.netapp.com/us-en/element-software/index.html) [소프트웨어](https://docs.netapp.com/us-en/element-software/index.html) [설명서](https://docs.netapp.com/us-en/element-software/index.html)["](https://docs.netapp.com/us-en/element-software/index.html)
- ["vCenter Server](https://docs.netapp.com/us-en/vcp/index.html)[용](https://docs.netapp.com/us-en/vcp/index.html) [NetApp Element](https://docs.netapp.com/us-en/vcp/index.html) [플러그인](https://docs.netapp.com/us-en/vcp/index.html)["](https://docs.netapp.com/us-en/vcp/index.html)

## <span id="page-2-2"></span>볼륨 작업

SolidFire 시스템은 볼륨을 사용하여 스토리지를 프로비저닝합니다. 볼륨은 iSCSI 또는 파이버 채널 클라이언트가 네트워크를 통해 액세스하는 블록 디바이스입니다. 관리 탭의 볼륨 페이지에서 노드에서 볼륨을 생성, 수정, 클론 복제 및 삭제할 수 있습니다. 볼륨 대역폭 및 I/O 사용량에 대한 통계도 볼 수 있습니다.

자세한 내용을 확인하십시오

- ["](#page-2-3)[서비스](#page-2-3) [품질](#page-2-3) [정책](#page-2-3) [관리](#page-2-3)["](#page-2-3)
- ["](#page-4-0)[볼륨을](#page-4-0) [생성합니다](#page-4-0)["](#page-4-0)
- ["](#page-4-0)[개별](#page-4-0) [볼륨](#page-4-0) [성능](#page-4-0) [세부](#page-4-0) [정보를](#page-4-0) [봅니다](#page-4-0)["](#page-4-0)
- ["](#page-4-0)[활성](#page-4-0) [볼륨을](#page-4-0) [편집합니다](#page-4-0)["](#page-4-0)
- ["](#page-4-0)[볼륨을](#page-4-0) [삭제합니다](#page-4-0)["](#page-4-0)
- ["](#page-4-0)[삭제된](#page-4-0) [볼륨을](#page-4-0) [복원합니다](#page-4-0)["](#page-4-0)
- ["](#page-4-0)[볼륨을](#page-4-0) [제거합니다](#page-4-0)["](#page-4-0)
- ["](#page-4-0)[볼륨의](#page-4-0) [클론을](#page-4-0) [생성합니다](#page-4-0)["](#page-4-0)
- ["Fibre Channel](#page-10-0) [볼륨에](#page-10-0) [LUN](#page-10-0)[을](#page-10-0) [할당합니다](#page-10-0)["](#page-10-0)
- ["](#page-10-1)[볼륨에](#page-10-1) [QoS](#page-10-1) [정책을](#page-10-1) [적용합니다](#page-10-1)["](#page-10-1)
- ["](#page-11-1)[볼륨의](#page-11-1) [QoS](#page-11-1) [정책](#page-11-1) [연결을](#page-11-1) [제거합니다](#page-11-1)["](#page-11-1)

<span id="page-2-3"></span>서비스 품질 정책 관리

서비스 품질(QoS) 정책을 사용하면 여러 볼륨에 적용할 수 있는 표준화된 서비스 품질 설정을 생성하여 저장할 수 있습니다. 관리 탭의 QoS 정책 페이지에서 QoS 정책을 생성, 편집 및

삭제할 수 있습니다.

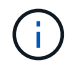

QoS 정책을 사용하는 경우 볼륨에 대해 사용자 지정 QoS를 사용하지 마십시오. 사용자 지정 QoS는 볼륨 QoS 설정에 대한 QoS 정책 값을 재정의하고 조정합니다.

["NetApp](https://www.youtube.com/embed/q9VCBRDtrnI?rel=0) [비디오](https://www.youtube.com/embed/q9VCBRDtrnI?rel=0)[: SolidFire](https://www.youtube.com/embed/q9VCBRDtrnI?rel=0) [서비스](https://www.youtube.com/embed/q9VCBRDtrnI?rel=0) [품질](https://www.youtube.com/embed/q9VCBRDtrnI?rel=0) [정책](https://www.youtube.com/embed/q9VCBRDtrnI?rel=0)["](https://www.youtube.com/embed/q9VCBRDtrnI?rel=0)

을 참조하십시오 ["](https://docs.netapp.com/ko-kr/element-software-123/concepts/concept_data_manage_volumes_solidfire_quality_of_service.html)[성능](https://docs.netapp.com/ko-kr/element-software-123/concepts/concept_data_manage_volumes_solidfire_quality_of_service.html) [및](https://docs.netapp.com/ko-kr/element-software-123/concepts/concept_data_manage_volumes_solidfire_quality_of_service.html) [서비스](https://docs.netapp.com/ko-kr/element-software-123/concepts/concept_data_manage_volumes_solidfire_quality_of_service.html) [품질](https://docs.netapp.com/ko-kr/element-software-123/concepts/concept_data_manage_volumes_solidfire_quality_of_service.html)["](https://docs.netapp.com/ko-kr/element-software-123/concepts/concept_data_manage_volumes_solidfire_quality_of_service.html).

- QoS 정책을 생성합니다
- QoS 정책을 편집합니다
- QoS 정책을 삭제합니다

**QoS** 정책을 생성합니다

볼륨을 생성할 때 QoS 정책을 생성하고 적용할 수 있습니다.

- 1. Management \* > \* QoS Policies \* 를 선택합니다.
- 2. QoS 정책 생성 \* 을 클릭합니다.
- 3. 정책 이름 \* 을 입력합니다.
- 4. 최소 IOPS\*\*, \* 최대 IOPS \* 및 \* 버스트 IOPS \* 값을 입력합니다.
- 5. QoS 정책 생성 \* 을 클릭합니다.

**QoS** 정책을 편집합니다

기존 QoS 정책의 이름을 변경하거나 정책과 연결된 값을 편집할 수 있습니다. QoS 정책을 변경하면 정책에 연결된 모든 볼륨에 영향을 줍니다.

- 1. Management \* > \* QoS Policies \* 를 선택합니다.
- 2. 편집할 QoS 정책의 작업 아이콘을 클릭합니다.
- 3. 결과 메뉴에서 편집을 선택합니다.
- 4. QoS 정책 편집 \* 대화 상자에서 필요에 따라 다음 속성을 수정합니다.
	- 정책 이름
	- 최소 IOPS
	- 최대 IOPS
	- 버스트 IOPS
- 5. 변경 내용 저장 \* 을 클릭합니다.

**QoS** 정책을 삭제합니다

QoS 정책이 더 이상 필요하지 않은 경우 삭제할 수 있습니다. QoS 정책을 삭제할 경우 정책에 연결된 모든 볼륨은 QoS 설정을 유지하지만 정책과 연결되지 않습니다.

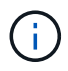

대신 QoS 정책에서 볼륨을 연결 해제하려는 경우 해당 볼륨의 QoS 설정을 사용자 지정으로 변경할 수 있습니다.

- 1. Management \* > \* QoS Policies \* 를 선택합니다.
- 2. 삭제할 QoS 정책에 대한 작업 아이콘을 클릭합니다.
- 3. 결과 메뉴에서 \* 삭제 \* 를 선택합니다.
- 4. 작업을 확인합니다.

#### 자세한 내용을 확인하십시오

- ["](#page-11-1)[볼륨의](#page-11-1) [QoS](#page-11-1) [정책](#page-11-1) [연결을](#page-11-1) [제거합니다](#page-11-1)["](#page-11-1)
- ["SolidFire](https://docs.netapp.com/us-en/element-software/index.html) [및](https://docs.netapp.com/us-en/element-software/index.html) [Element](https://docs.netapp.com/us-en/element-software/index.html) [소프트웨어](https://docs.netapp.com/us-en/element-software/index.html) [설명서](https://docs.netapp.com/us-en/element-software/index.html)["](https://docs.netapp.com/us-en/element-software/index.html)
- ["vCenter Server](https://docs.netapp.com/us-en/vcp/index.html)[용](https://docs.netapp.com/us-en/vcp/index.html) [NetApp Element](https://docs.netapp.com/us-en/vcp/index.html) [플러그인](https://docs.netapp.com/us-en/vcp/index.html)["](https://docs.netapp.com/us-en/vcp/index.html)

#### <span id="page-4-0"></span>볼륨 관리

SolidFire 시스템은 볼륨을 사용하여 스토리지를 프로비저닝합니다. 볼륨은 iSCSI 또는 파이버 채널 클라이언트가 네트워크를 통해 액세스하는 블록 디바이스입니다.

관리 탭의 볼륨 페이지에서 노드에서 볼륨을 생성, 수정, 클론 복제 및 삭제할 수 있습니다.

볼륨을 생성합니다

볼륨을 생성하고 해당 볼륨을 지정된 계정에 연결할 수 있습니다. 모든 볼륨은 계정과 연결되어 있어야 합니다. 이 연결은 CHAP 자격 증명을 사용하여 iSCSI 초기자를 통해 볼륨에 대한 액세스 권한을 계정에 부여합니다.

생성 중에 볼륨의 QoS 설정을 지정할 수 있습니다.

- 1. Management \* > \* Volumes \* 를 선택합니다.
- 2. Create Volume \* 을 클릭합니다.
- 3. 새 볼륨 만들기 \* 대화 상자에서 \* 볼륨 이름 \* 을 입력합니다.
- 4. 볼륨의 총 크기를 입력합니다.

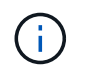

기본 볼륨 크기 선택은 GB입니다. GB 또는 GiB 단위로 측정된 크기를 사용하여 볼륨을 생성할 수 있습니다.

◦ 1GB = 1,000,000바이트

- 1GiB = 1 073 741 824바이트
- 5. 볼륨의 \* 블록 크기 \* 를 선택합니다.
- 6. 계정 \* 드롭다운 목록을 클릭하고 볼륨에 액세스할 수 있는 계정을 선택합니다.

계정이 없는 경우 \* 계정 만들기 \* 링크를 클릭하고 새 계정 이름을 입력한 다음 \* 만들기 \* 를 클릭합니다. 계정이 생성되고 새 볼륨과 연결됩니다.

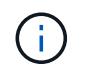

계정이 50개를 초과하는 경우 목록이 나타나지 않습니다. 입력을 시작하면 자동 완성 기능에 선택 가능한 값이 표시됩니다.

- 7. 서비스 품질 \* 을 설정하려면 다음 중 하나를 수행합니다.
	- a. 정책 \* 에서 기존 QoS 정책을 선택할 수 있습니다(사용 가능한 경우).
	- b. 사용자 지정 설정 \* 에서 IOPS에 대한 사용자 지정 최소, 최대 및 버스트 값을 설정하거나 기본 QoS 값을 사용합니다.

최대 또는 버스트 IOPS 값이 20,000 IOPS 이상인 볼륨은 단일 볼륨에서 이러한 IOPS 수준을 달성하기 위해 큐 길이가 크거나 여러 세션이 필요할 수 있습니다.

8. Create Volume \* 을 클릭합니다.

볼륨 세부 정보를 봅니다

- 1. Management \* > \* Volumes \* 를 선택합니다.
- 2. 세부 정보를 검토합니다.
	- \* ID \*: 볼륨에 대해 시스템에서 생성한 ID입니다.
	- \* 이름 \*: 볼륨을 생성할 때 볼륨에 지정된 이름입니다.
	- \* 계정 \*: 볼륨에 할당된 계정의 이름입니다.
	- \* 액세스 그룹 \*: 볼륨이 속한 볼륨 액세스 그룹 또는 그룹의 이름입니다.
	- \* 액세스 \*: 볼륨을 생성할 때 볼륨에 할당된 액세스 유형입니다. 가능한 값:
		- 읽기/쓰기: 모든 읽기 및 쓰기가 허용됩니다.
		- 읽기 전용: 모든 읽기 작업이 허용되며 쓰기가 허용되지 않습니다.
		- 잠김: 관리자 액세스만 허용됩니다.
		- ReplicationTarget: 복제된 볼륨 쌍의 타겟 볼륨으로 지정됩니다.
	- \* used \* (사용 \*): 볼륨에서 사용된 공간의 비율입니다.
	- \* 크기 \*: 볼륨의 총 크기(GB)입니다.
	- \* 스냅샷 \*: 볼륨에 대해 생성된 스냅샷의 수입니다.
	- \* QoS 정책 \*: 사용자 정의 QoS 정책에 대한 이름 및 링크입니다.
	- \* 최소 IOPS \*: 볼륨에 대해 보장된 최소 IOPS 수입니다.
	- \* 최대 IOPS \*: 볼륨에 허용되는 최대 IOPS 수입니다.
	- \* 버스트 IOPS \*: 짧은 기간 동안 볼륨에 허용되는 최대 IOPS 수입니다. 기본값 = 15,000.
	- \* 특성 \*: API 메서드를 통해 볼륨에 키/값 쌍으로 할당된 특성
	- \* 512e \*: 볼륨에서 512e가 활성화되었는지 여부를 나타냅니다. 가능한 값:

▪ 아니요

◦ \* Created on \*(생성 날짜): 볼륨이 생성된 날짜 및 시간입니다.

<sup>▪</sup> 예

개별 볼륨 세부 정보를 봅니다

개별 볼륨의 성능 통계를 볼 수 있습니다.

- 1. 보고 \* > \* 볼륨 성능 \* 을 선택합니다.
- 2. 볼륨 목록에서 볼륨에 대한 작업 아이콘을 클릭합니다.
- 3. 세부 정보 보기 \* 를 클릭합니다.

용지 맨 아래에 용적에 대한 일반 정보가 들어 있는 용지함이 나타납니다.

4. 볼륨에 대한 자세한 정보를 보려면 \* 자세한 정보 보기 \* 를 클릭하십시오.

볼륨에 대한 성능 그래프와 자세한 정보가 표시됩니다.

활성 볼륨을 편집합니다

QoS 값, 볼륨 크기 및 바이트 값이 계산되는 측정 단위와 같은 볼륨 특성을 수정할 수 있습니다. 복제 사용에 대한 계정 액세스를 수정하거나 볼륨에 대한 액세스를 제한할 수도 있습니다.

다음 조건에서 클러스터에 공간이 충분할 때 볼륨 크기를 조정할 수 있습니다.

- 정상 작동 조건.
- 볼륨 오류 또는 오류가 보고됩니다.
- 볼륨을 클론 복제 중입니다.
- 볼륨이 재동기화 중입니다.

#### 단계

- 1. Management \* > \* Volumes \* 를 선택합니다.
- 2. Active \* (활성 \*) 창에서 편집할 볼륨의 Actions (동작) 아이콘을 클릭합니다.
- 3. 편집 \* 을 클릭합니다.
- 4. \* 선택 사항: \* 볼륨의 총 크기를 변경합니다.
	- 볼륨 크기를 늘릴 수 있지만 줄일 수는 없습니다. 단일 크기 조정 작업에서만 볼륨 크기를 조정할 수 있습니다. 가비지 수집 작업 및 소프트웨어 업그레이드로 크기 조정 작업이 중단되지 않습니다.
	- 복제를 위해 볼륨 크기를 조정하는 경우 먼저 복제 대상으로 할당된 볼륨의 크기를 늘려야 합니다. 그런 다음 소스 볼륨의 크기를 조정할 수 있습니다. 타겟 볼륨의 크기는 소스 볼륨과 같거나 더 클 수 있지만 크기는 작을 수 없습니다.

기본 볼륨 크기 선택은 GB입니다. GB 또는 GiB 단위로 측정된 크기를 사용하여 볼륨을 생성할 수 있습니다.

- 1GB = 1,000,000바이트
- 1GiB = 1 073 741 824바이트
- 5. \* 선택 사항: \* 다음 중 하나의 다른 계정 액세스 수준을 선택하십시오.
	- 읽기 전용
	- 읽기/쓰기

◦ 복제 타겟

6. \* 선택 사항: \* 볼륨에 액세스할 수 있는 계정을 선택합니다.

계정이 없는 경우 \* 계정 만들기 \* 링크를 클릭하고 새 계정 이름을 입력한 다음 \* 만들기 \* 를 클릭합니다. 계정이 생성되고 볼륨과 연결됩니다.

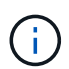

계정이 50개를 초과하는 경우 목록이 나타나지 않습니다. 입력을 시작하면 자동 완성 기능에 선택 가능한 값이 표시됩니다.

- 7. \* 선택 사항: \* 서비스 품질 \* 에서 선택 사항을 변경하려면 다음 중 하나를 수행합니다.
	- a. 정책 \* 에서 기존 QoS 정책을 선택할 수 있습니다(사용 가능한 경우).
	- b. 사용자 지정 설정 \* 에서 IOPS에 대한 사용자 지정 최소, 최대 및 버스트 값을 설정하거나 기본 QoS 값을 사용합니다.

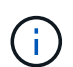

볼륨에 QoS 정책을 사용하는 경우 사용자 지정 QoS를 설정하여 볼륨에 대한 QoS 정책 가입을 제거할 수 있습니다. 사용자 지정 QoS는 볼륨 QoS 설정에 대한 QoS 정책 값을 재정의하고 조정합니다.

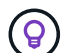

IOPS 값을 변경할 때는 수십 또는 수백 단위로 증분해야 합니다. 입력 값에는 유효한 정수가 필요합니다.

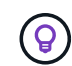

매우 높은 버스트 값으로 볼륨을 구성합니다. 따라서 시스템에서 가끔 발생하는 대규모 블록 순차적 워크로드를 더 빠르게 처리하는 동시에 볼륨에 대해 일관된 IOPS를 유지할 수 있습니다.

8. 변경 내용 저장 \* 을 클릭합니다.

볼륨을 삭제합니다

Element 스토리지 클러스터에서 하나 이상의 볼륨을 삭제할 수 있습니다.

시스템은 삭제된 볼륨을 즉시 제거하지 않으며, 볼륨은 약 8시간 동안 계속 사용할 수 있습니다. 시스템이 볼륨을 제거하기 전에 볼륨을 복원하면 볼륨이 다시 온라인 상태가 되고 iSCSI 연결이 복원됩니다.

스냅샷을 생성하는 데 사용된 볼륨이 삭제되면 연결된 스냅샷이 비활성화됩니다. 삭제된 소스 볼륨이 제거되면 연결된 비활성 스냅샷도 시스템에서 제거됩니다.

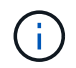

설치 또는 업그레이드 중에 관리 서비스와 연결된 영구 볼륨이 생성되고 새 계정에 할당됩니다. 영구 볼륨을 사용하는 경우 볼륨이나 연결된 계정을 수정하거나 삭제하지 마십시오.

단계

- 1. Management \* > \* Volumes \* 를 선택합니다.
- 2. 단일 볼륨을 삭제하려면 다음 단계를 수행하십시오.
	- a. 삭제할 볼륨의 작업 아이콘을 클릭합니다.
	- b. 결과 메뉴에서 \* 삭제 \* 를 클릭합니다.

c. 작업을 확인합니다.

시스템이 볼륨을 \* Volumes \* 페이지의 \* Deleted \* (삭제됨 \*) 영역으로 이동합니다.

- 3. 여러 볼륨을 삭제하려면 다음 단계를 수행하십시오.
	- a. 볼륨 목록에서 삭제할 볼륨 옆의 확인란을 선택합니다.
	- b. 대량 작업 \* 을 클릭합니다.
	- c. 결과 메뉴에서 \* 삭제 \* 를 클릭합니다.
	- d. 작업을 확인합니다.

볼륨이 \* Volumes \* 페이지의 \* Deleted \* (삭제됨 \*) 영역으로 이동합니다.

삭제된 볼륨을 복원합니다

삭제되었으나 아직 제거되지 않은 경우 시스템의 볼륨을 복원할 수 있습니다. 시스템은 삭제된 후 약 8시간 후에 자동으로 볼륨을 삭제합니다. 시스템에서 볼륨을 제거한 경우에는 복원할 수 없습니다.

- 1. Management \* > \* Volumes \* 를 선택합니다.
- 2. 삭제된 볼륨 목록을 보려면 \* Deleted \* (삭제됨 \*) 탭을 클릭합니다.
- 3. 복원하려는 볼륨의 작업 아이콘을 클릭합니다.
- 4. 결과 메뉴에서 \* 복원 \* 을 클릭합니다.
- 5. 작업을 확인합니다.

볼륨은 \* 활성 \* 볼륨 목록에 배치되고 볼륨에 대한 iSCSI 연결이 복원됩니다.

볼륨을 제거합니다

볼륨이 제거되면 시스템에서 영구적으로 제거됩니다. 볼륨의 모든 데이터가 손실됩니다.

삭제 8시간 후 시스템에서 삭제된 볼륨을 자동으로 삭제합니다. 그러나 예약된 시간 전에 볼륨을 제거하려면 제거할 수 있습니다.

- 1. Management \* > \* Volumes \* 를 선택합니다.
- 2. DELETED \* 버튼을 클릭합니다.
- 3. 단일 볼륨 또는 여러 볼륨을 제거하는 단계를 수행합니다.

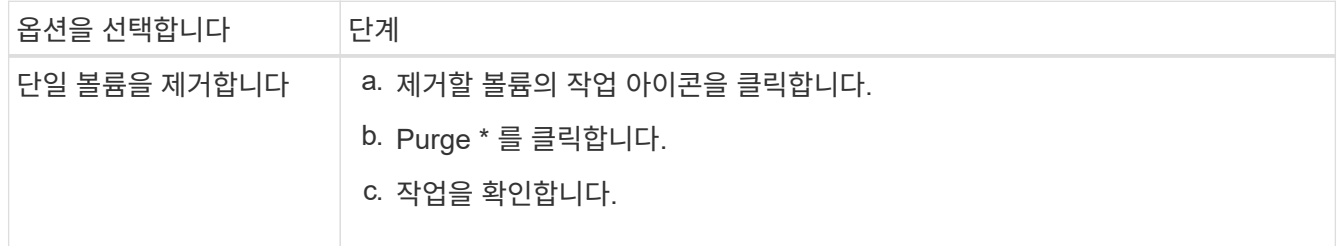

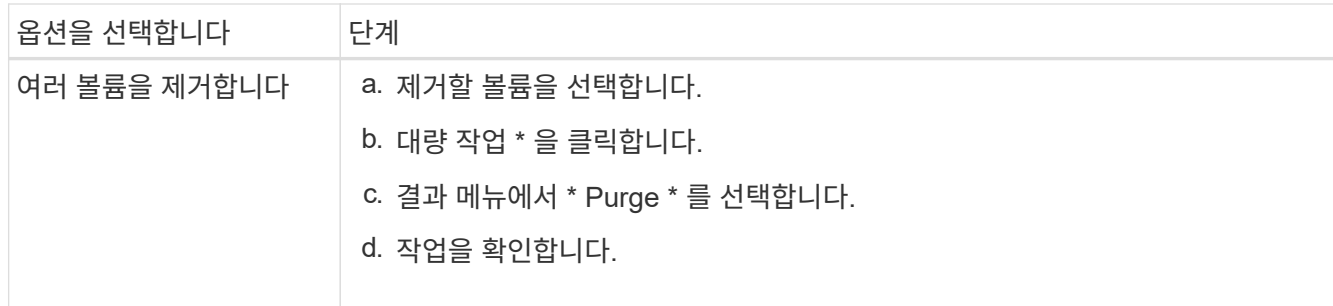

#### 볼륨의 클론을 생성합니다

단일 볼륨 또는 여러 볼륨의 클론을 생성하여 데이터의 시점 복사본을 만들 수 있습니다. 볼륨을 클론하면 시스템에서 볼륨의 스냅샷을 생성한 다음 스냅샷이 참조하는 데이터의 복제본을 생성합니다. 비동기식 프로세스이며, 프로세스에 필요한 시간은 클론 생성 중인 볼륨의 크기와 현재 클러스터 로드에 따라 다릅니다.

클러스터는 한 번에 볼륨당 최대 2개의 클론 요청을 실행하고 한 번에 최대 8개의 활성 볼륨 클론 작업을 지원합니다. 이러한 제한을 초과하는 요청은 나중에 처리할 수 있도록 대기열에 추가됩니다.

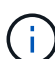

운영 체제는 복제된 볼륨을 처리하는 방식에 따라 다릅니다. VMware ESXi는 복제된 볼륨을 볼륨 복사본 또는 스냅샷 볼륨으로 처리합니다. 볼륨은 새 데이터 저장소를 생성하는 데 사용할 수 있는 디바이스가 됩니다. 클론 볼륨을 마운트하고 스냅샷 LUN을 처리하는 방법에 대한 자세한 내용은 의 VMware 설명서를 참조하십시오 ["VMFS](https://docs.vmware.com/en/VMware-vSphere/6.7/com.vmware.vsphere.storage.doc/GUID-EEFEB765-A41F-4B6D-917C-BB9ABB80FC80.html) [데이터](https://docs.vmware.com/en/VMware-vSphere/6.7/com.vmware.vsphere.storage.doc/GUID-EEFEB765-A41F-4B6D-917C-BB9ABB80FC80.html) [저장소](https://docs.vmware.com/en/VMware-vSphere/6.7/com.vmware.vsphere.storage.doc/GUID-EEFEB765-A41F-4B6D-917C-BB9ABB80FC80.html) [복제본](https://docs.vmware.com/en/VMware-vSphere/6.7/com.vmware.vsphere.storage.doc/GUID-EEFEB765-A41F-4B6D-917C-BB9ABB80FC80.html) [마운트](https://docs.vmware.com/en/VMware-vSphere/6.7/com.vmware.vsphere.storage.doc/GUID-EEFEB765-A41F-4B6D-917C-BB9ABB80FC80.html)["](https://docs.vmware.com/en/VMware-vSphere/6.7/com.vmware.vsphere.storage.doc/GUID-EEFEB765-A41F-4B6D-917C-BB9ABB80FC80.html) 및 ["](https://docs.vmware.com/en/VMware-vSphere/6.7/com.vmware.vsphere.storage.doc/GUID-EBAB0D5A-3C77-4A9B-9884-3D4AD69E28DC.html)[중복](https://docs.vmware.com/en/VMware-vSphere/6.7/com.vmware.vsphere.storage.doc/GUID-EBAB0D5A-3C77-4A9B-9884-3D4AD69E28DC.html) [VMFS](https://docs.vmware.com/en/VMware-vSphere/6.7/com.vmware.vsphere.storage.doc/GUID-EBAB0D5A-3C77-4A9B-9884-3D4AD69E28DC.html) [데이터](https://docs.vmware.com/en/VMware-vSphere/6.7/com.vmware.vsphere.storage.doc/GUID-EBAB0D5A-3C77-4A9B-9884-3D4AD69E28DC.html) [저장소](https://docs.vmware.com/en/VMware-vSphere/6.7/com.vmware.vsphere.storage.doc/GUID-EBAB0D5A-3C77-4A9B-9884-3D4AD69E28DC.html) [관리](https://docs.vmware.com/en/VMware-vSphere/6.7/com.vmware.vsphere.storage.doc/GUID-EBAB0D5A-3C77-4A9B-9884-3D4AD69E28DC.html)["](https://docs.vmware.com/en/VMware-vSphere/6.7/com.vmware.vsphere.storage.doc/GUID-EBAB0D5A-3C77-4A9B-9884-3D4AD69E28DC.html).

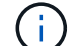

작은 크기로 복제하여 복제된 볼륨을 잘라내려면 먼저 작은 볼륨에 맞도록 파티션을 준비해야 합니다.

단계

- 1. Management \* > \* Volumes \* 를 선택합니다.
- 2. 단일 볼륨을 클론하려면 다음 단계를 수행하십시오.
	- a. Active \* 페이지의 볼륨 목록에서 복제할 볼륨의 작업 아이콘을 클릭합니다.
	- b. 결과 메뉴에서 \* Clone \* 을 클릭합니다.
	- c. 클론 볼륨 \* 창에서 새로 복제된 볼륨의 볼륨 이름을 입력합니다.
	- d. 체적 크기 \* 스핀 상자 및 목록을 사용하여 체적의 크기와 측정을 선택합니다.

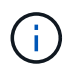

기본 볼륨 크기 선택은 GB입니다. GB 또는 GiB 단위로 측정된 크기를 사용하여 볼륨을 생성할 수 있습니다.

▪ 1GB = 1,000,000바이트

- 1GiB = 1 073 741 824바이트
- e. 새로 복제된 볼륨에 대한 액세스 유형을 선택합니다.
- f. 계정 \* 목록에서 새로 복제된 볼륨과 연결할 계정을 선택합니다.

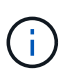

계정 만들기 \* 링크를 클릭하고 계정 이름을 입력한 다음 \* 만들기 \* 를 클릭하면 이 단계에서 계정을 만들 수 있습니다. 계정을 만든 후에는 시스템에서 자동으로 \* 계정 \* 목록에 계정을 추가합니다.

- 3. 여러 볼륨을 클론하려면 다음 단계를 수행하십시오.
	- a. Active \* 페이지의 볼륨 목록에서 복제할 볼륨 옆의 확인란을 선택합니다.
	- b. 대량 작업 \* 을 클릭합니다.
	- c. 결과 메뉴에서 \* Clone \* 을 선택합니다.
	- d. 여러 볼륨 클론 \* 대화 상자의 \* 새 볼륨 이름 접두사 \* 필드에 복제된 볼륨의 접두사를 입력합니다.
	- e. Account \* 목록에서 복제된 볼륨과 연결할 계정을 선택합니다.
	- f. 클론 복제된 볼륨에 대한 액세스 유형을 선택합니다.

#### 4. 클로닝 시작 \* 을 클릭합니다.

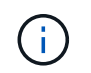

클론의 볼륨 크기를 늘리면 새 볼륨의 끝에 추가 여유 공간이 있는 새 볼륨이 됩니다. 볼륨 사용 방법에 따라 파티션을 확장하거나 사용 가능한 공간에 새 파티션을 만들어야 사용할 수 있습니다.

#### 를 참조하십시오

- ["SolidFire](https://docs.netapp.com/us-en/element-software/index.html) [및](https://docs.netapp.com/us-en/element-software/index.html) [Element](https://docs.netapp.com/us-en/element-software/index.html) [소프트웨어](https://docs.netapp.com/us-en/element-software/index.html) [설명서](https://docs.netapp.com/us-en/element-software/index.html)["](https://docs.netapp.com/us-en/element-software/index.html)
- ["vCenter Server](https://docs.netapp.com/us-en/vcp/index.html)[용](https://docs.netapp.com/us-en/vcp/index.html) [NetApp Element](https://docs.netapp.com/us-en/vcp/index.html) [플러그인](https://docs.netapp.com/us-en/vcp/index.html)["](https://docs.netapp.com/us-en/vcp/index.html)

#### <span id="page-10-0"></span>**Fibre Channel** 볼륨에 **LUN**을 할당합니다

볼륨 액세스 그룹에서 파이버 채널 볼륨의 LUN 할당을 변경할 수 있습니다. 볼륨 액세스 그룹을 생성할 때 파이버 채널 볼륨 LUN을 할당할 수도 있습니다.

새 Fibre Channel LUN을 할당하는 것은 고급 기능이며 접속 호스트에서 알 수 없는 결과를 초래할 수 있습니다. 예를 들어, 새 LUN ID가 호스트에서 자동으로 검색되지 않을 수 있으며 호스트에서 새 LUN ID를 재검색해야 할 수 있습니다.

- 1. Management \* > \* Access Groups \* 를 선택합니다.
- 2. 편집할 액세스 그룹의 작업 아이콘을 클릭합니다.
- 3. 결과 메뉴에서 편집을 선택합니다.
- 4. Edit Volume Access Group \* 대화 상자의 \* Assign LUN ID \* 아래에서 \* LUN Assignments \* 목록의 화살표를 클릭합니다.
- 5. LUN을 할당할 목록의 각 볼륨에 대해 해당하는 \* LUN \* 필드에 새 값을 입력합니다.

6. 변경 내용 저장 \* 을 클릭합니다.

<span id="page-10-1"></span>볼륨에 **QoS** 정책을 적용합니다

하나 이상의 볼륨에 기존 QoS 정책을 일괄 적용할 수 있습니다.

일괄 적용하려는 QoS 정책이 있어야 합니다.

1. Management \* > \* Volumes \* 를 선택합니다.

2. 볼륨 목록에서 QoS 정책을 적용할 볼륨 옆의 확인란을 선택합니다.

3. 대량 작업 \* 을 클릭합니다.

- 4. 결과 메뉴에서 \* QoS 정책 적용 \* 을 클릭합니다.
- 5. 드롭다운 목록에서 QoS 정책을 선택합니다.
- 6. 적용 \* 을 클릭합니다.

자세한 내용을 확인하십시오

[서비스](#page-2-3) [품질](#page-2-3) [정책](#page-2-3)

<span id="page-11-1"></span>볼륨의 **QoS** 정책 연결을 제거합니다

사용자 지정 QoS 설정을 선택하여 볼륨에서 QoS 정책 연결을 제거할 수 있습니다.

수정하려는 볼륨은 QoS 정책과 연계되어야 합니다.

1. Management \* > \* Volumes \* 를 선택합니다.

2. 수정하려는 QoS 정책이 포함된 볼륨의 작업 아이콘을 클릭합니다.

3. 편집 \* 을 클릭합니다.

4. 결과 메뉴의 \* 서비스 품질 \* 에서 \* 사용자 정의 설정 \* 을 클릭합니다.

5. 최소 IOPS \*, \* 최대 IOPS \* 및 \* 버스트 IOPS \* 를 수정하거나 기본 설정을 유지합니다.

6. 변경 내용 저장 \* 을 클릭합니다.

자세한 내용을 확인하십시오

[QoS](https://docs.netapp.com/ko-kr/element-software-123/storage/task_data_manage_volumes_deleting_a_qos_policy.html) [정책을](https://docs.netapp.com/ko-kr/element-software-123/storage/task_data_manage_volumes_deleting_a_qos_policy.html) [삭제합니다](https://docs.netapp.com/ko-kr/element-software-123/storage/task_data_manage_volumes_deleting_a_qos_policy.html)

## <span id="page-11-0"></span>가상 볼륨 작업

Element UI를 사용하여 가상 볼륨 및 관련 스토리지 컨테이너, 프로토콜 엔드포인트, 바인딩 및 호스트에 대한 정보를 보고 작업을 수행할 수 있습니다.

NetApp Element 소프트웨어 스토리지 시스템은 VVOL(가상 볼륨) 기능을 비활성화한 상태로 제공됩니다. Element UI를 통해 vSphere VVol 기능을 수동으로 활성화하는 일회성 작업을 수행해야 합니다.

VVOL 기능을 활성화하면 VVOL 관련 모니터링 및 제한된 관리 옵션을 제공하는 사용자 인터페이스에 VVol 탭이 나타납니다. 또한 VASA Provider라고 하는 스토리지 측 소프트웨어 구성 요소는 vSphere에 대한 스토리지 인식 서비스 역할을 합니다. VVOL 생성, 클론 복제 및 편집과 같은 대부분의 VVOL 명령은 vCenter Server 또는 ESXi 호스트에서 시작되며 VASA Provider가 Element 소프트웨어 스토리지 시스템의 Element API로 변환합니다. 스토리지 컨테이너를 생성, 삭제 및 관리하고 가상 볼륨을 삭제하는 명령은 Element UI를 사용하여 시작할 수 있습니다.

Element 소프트웨어 스토리지 시스템에서 가상 볼륨 기능을 사용하는 데 필요한 대부분의 구성은 vSphere에서 이루어집니다. VMware vSphere Virtual Volumes for SolidFire Storage 구성 가이드 \_ 를 참조하여 vCenter에 VASA Provider를 등록하고, VVOL 데이터 저장소를 생성 및 관리하고, 정책에 따라 스토리지를 관리하십시오.

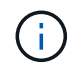

단일 vCenter 인스턴스에 둘 이상의 NetApp Element VASA 공급자를 등록하지 마십시오. 두 번째 NetApp Element VASA 공급자를 추가하면 모든 VVOL 데이터 저장소에 액세스할 수 없게 됩니다.  $(i)$ 

vCenter에 VASA 공급자를 이미 등록한 경우 여러 vCenter에 대한 VASA 지원을 업그레이드 패치로 사용할 수 있습니다. 설치하려면 에서 VASA39 .tar.gz 파일을 다운로드하십시오 ["NetApp](https://mysupport.netapp.com/products/element_software/VASA39/index.html) [소프트웨어](https://mysupport.netapp.com/products/element_software/VASA39/index.html) [다운로드](https://mysupport.netapp.com/products/element_software/VASA39/index.html)["](https://mysupport.netapp.com/products/element_software/VASA39/index.html) 사이트를 방문하여 매니페스트의 지침을 따르십시오. NetApp Element VASA 공급자는 NetApp 인증서를 사용합니다. 이 패치를 사용하면 vCenter에서 인증서를 수정하지 않고 사용하여 VASA 및 VVol 사용을 위한 여러 vCenter를 지원합니다. 인증서를 수정하지 마십시오. 사용자 지정 SSL 인증서는 VASA에서 지원되지 않습니다.

자세한 내용을 확인하십시오

- [가상](#page-12-0) [볼륨을](#page-12-0) [설정합니다](#page-12-0)
- [가상](#page-13-0) [볼륨](#page-13-0) [세부](#page-13-0) [정보를](#page-13-0) [봅니다](#page-13-0)
- [가상](#page-15-0) [볼륨을](#page-15-0) [삭제합니다](#page-15-0)
- [스토리지](#page-15-1) [컨테](#page-15-1)이너[를](#page-15-1) [생성합니다](#page-15-1)
- [저장소](#page-15-1) [컨테](#page-15-1)이너[를](#page-15-1) [편집합니다](#page-15-1)
- [저장소](#page-15-1) [컨테](#page-15-1)이너[를](#page-15-1) [삭제합니다](#page-15-1)
- [프로토](#page-18-0)콜 [엔](#page-18-0)[드포인트](#page-18-0)
- [바인](#page-19-0)딩
- 호[스트](#page-19-1) [세부](#page-19-1) [정보입니다](#page-19-1)

### <span id="page-12-0"></span>가상 볼륨을 설정합니다

NetApp Element 소프트웨어를 통해 VVOL(vSphere 가상 볼륨) 기능을 수동으로 활성화해야 합니다. Element 소프트웨어 시스템에는 기본적으로 VVOL 기능이 비활성화되어 있으며 새 설치 또는 업그레이드의 일부로 자동 활성화되지 않습니다. VVOL 기능을 활성화하는 것은 일회성 구성 작업입니다.

필요한 것

- 클러스터는 Element 9.0 이상을 실행해야 합니다.
- 클러스터는 VVol과 호환되는 ESXi 6.0 이상 환경에 연결되어야 합니다.
- Element 11.3 이상을 사용하는 경우 클러스터가 ESXi 6.0 업데이트 3 이상 환경에 연결되어 있어야 합니다.

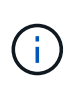

vSphere 가상 볼륨 기능을 활성화하면 Element 소프트웨어 구성이 영구적으로 변경됩니다. 클러스터가 VMware ESXi VVol 호환 환경에 연결된 경우에만 VVol 기능을 활성화해야 합니다. 시스템에서 모든 데이터를 삭제하는 공장 출하 시 이미지로 클러스터를 되돌리시기만 하면 VVOL 기능을 비활성화하고 기본 설정을 복원할 수 있습니다.

#### 단계

- 1. 클러스터 \* > \* 설정 \* 을 선택합니다.
- 2. 가상 볼륨에 대한 클러스터별 설정을 찾습니다.
- 3. Enable Virtual Volumes \* 를 클릭합니다.
- 4. Yes \* 를 클릭하여 가상 볼륨 구성 변경을 확인합니다.

요소 UI에 \* VVol \* 탭이 나타납니다.

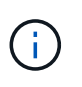

VVOL 기능이 활성화되면 SolidFire 클러스터가 VASA Provider를 시작하고, VASA 트래픽에 대해 포트 8444를 열고, vCenter 및 모든 ESXi 호스트에서 검색할 수 있는 프로토콜 엔드포인트를 생성합니다.

- 5. 클러스터 \* > \* 설정 \* 의 가상 볼륨(VVol) 설정에서 VASA Provider URL을 복사합니다. 이 URL을 사용하여 vCenter에 VASA Provider를 등록합니다.
- 6. VVol \* > \* Storage Containers \* 에서 저장소 컨테이너를 만듭니다.

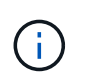

VM을 VVOL 데이터 저장소에 프로비저닝할 수 있도록 스토리지 컨테이너를 하나 이상 생성해야 합니다.

- 7. VVol \* > \* Protocol Endpoints \* 를 선택합니다.
- 8. 클러스터의 각 노드에 대해 프로토콜 엔드포인트가 생성되었는지 확인합니다.

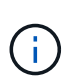

vSphere에 추가 구성 작업이 필요합니다. VMware vSphere Virtual Volumes for SolidFire Storage 구성 가이드 \_ 를 참조하여 vCenter에 VASA Provider를 등록하고, VVOL 데이터 저장소를 생성 및 관리하고, 정책에 따라 스토리지를 관리하십시오.

#### 자세한 내용을 확인하십시오

["SolidFire](https://www.netapp.com/us/media/tr-4642.pdf) [스토리지용](https://www.netapp.com/us/media/tr-4642.pdf) [VMware vSphere](https://www.netapp.com/us/media/tr-4642.pdf) [가상](https://www.netapp.com/us/media/tr-4642.pdf) [볼륨](https://www.netapp.com/us/media/tr-4642.pdf) [구](https://www.netapp.com/us/media/tr-4642.pdf)성 [가이드](https://www.netapp.com/us/media/tr-4642.pdf) [를](https://www.netapp.com/us/media/tr-4642.pdf) [참조하십시오](https://www.netapp.com/us/media/tr-4642.pdf)["](https://www.netapp.com/us/media/tr-4642.pdf)

<span id="page-13-0"></span>가상 볼륨 세부 정보를 봅니다

Element UI에서 클러스터의 모든 활성 가상 볼륨에 대한 가상 볼륨 정보를 검토할 수 있습니다. 또한 입력, 출력, 처리량, 지연 시간, 지연 시간 등 각 가상 볼륨의 성능 활동을 대기열 길이 및 볼륨 정보.

#### 필요한 것

- 클러스터의 Element UI에서 VVOL 기능을 활성화해야 합니다.
- 연결된 저장소 컨테이너를 만들어야 합니다.
- Element 소프트웨어 VVol 기능을 사용하도록 vSphere 클러스터를 구성해야 합니다.
- vSphere에서 하나 이상의 VM을 생성해야 합니다.

#### 단계

1. VVol \* > \* Virtual Volumes \* 를 클릭합니다.

모든 활성 가상 볼륨에 대한 정보가 표시됩니다.

- 2. 검토할 가상 볼륨에 대한 \* 작업 \* 아이콘을 클릭합니다.
- 3. 결과 메뉴에서 \* 세부 정보 보기 \* 를 선택합니다.

VVol 탭의 Virtual Volumes 페이지에서는 볼륨 ID, 스냅샷 ID, 상위 가상 볼륨 ID 및 가상 볼륨 ID와 같은 클러스터의 각 활성 가상 볼륨에 대한 정보를 제공합니다.

- \* 볼륨 ID \*: 기본 볼륨의 ID입니다.
- \* 스냅샷 ID \*: 기본 볼륨 스냅샷의 ID입니다. 가상 볼륨이 SolidFire 스냅샷을 나타내지 않는 경우 값은 0입니다.
- \* 상위 가상 볼륨 ID \*: 상위 가상 볼륨의 가상 볼륨 ID입니다. ID가 모두 0인 경우 가상 볼륨은 상위 볼륨에 대한 링크 없이 독립적입니다.
- \* 가상 볼륨 ID \*: 가상 볼륨의 UUID
- \* 이름 \*: 가상 볼륨에 할당된 이름입니다.
- \* 저장소 컨테이너 \*: 가상 볼륨을 소유하는 저장소 컨테이너입니다.
- \* 게스트 OS 유형 \*: 가상 볼륨과 연결된 운영 체제입니다.
- \* 가상 볼륨 유형 \*: 가상 볼륨 유형: 구성, 데이터, 메모리, 스왑 또는 기타.
- \* 액세스 \*: 가상 볼륨에 할당된 읽기-쓰기 권한
- \* 크기 \*: 가상 볼륨의 크기(GB 또는 GiB)입니다.
- \* 스냅샷 \*: 연결된 스냅샷의 수입니다. 스냅샷 세부 정보에 연결할 번호를 클릭합니다.
- \* 최소 IOPS \*: 가상 볼륨의 최소 IOPS QoS 설정입니다.
- \* 최대 IOPS \*: 가상 볼륨의 최대 IOPS QoS 설정입니다.
- \* 버스트 IOPS \*: 가상 볼륨의 최대 버스트 QoS 설정.
- \* VMW\_VmID \*: "VMW\_" 앞에 있는 필드의 정보는 VMware에서 정의합니다.
- \* 생성 시간 \*: 가상 볼륨 생성 작업이 완료된 시간입니다.

개별 가상 볼륨 세부 정보입니다

개별 가상 볼륨을 선택하고 세부 정보를 볼 때 VVol 탭의 Virtual Volumes 페이지는 다음과 같은 가상 볼륨 정보를 제공합니다.

- \* VMW\_XXX \*: "VMW\_"가 앞에 있는 필드의 정보는 VMware에서 정의합니다.
- \* 상위 가상 볼륨 ID \*: 상위 가상 볼륨의 가상 볼륨 ID입니다. ID가 모두 0인 경우 가상 볼륨은 상위 볼륨에 대한 링크 없이 독립적입니다.
- \* 가상 볼륨 ID \*: 가상 볼륨의 UUID
- \* 가상 볼륨 유형 \*: 가상 볼륨 유형: 구성, 데이터, 메모리, 스왑 또는 기타.
- \* 볼륨 ID \*: 기본 볼륨의 ID입니다.
- \* 액세스 \*: 가상 볼륨에 할당된 읽기-쓰기 권한
- \* 계정 이름 \*: 볼륨이 포함된 계정의 이름입니다.
- \* 액세스 그룹 \*: 연결된 볼륨 액세스 그룹
- \* 총 볼륨 크기 \*: 프로비저닝된 총 용량(바이트)입니다.
- \* 0이 아닌 블록 \*: 마지막 가비지 수집 작업이 완료된 후 데이터가 포함된 총 4KiB 블록 수입니다.
- \* 제로 블록 \*: 가비지 수집 작업의 마지막 라운드 완료 후 데이터가 없는 총 4KiB 블록 수입니다.
- \* 스냅샷 \*: 연결된 스냅샷의 수입니다. 스냅샷 세부 정보에 연결할 번호를 클릭합니다.
- \* 최소 IOPS \*: 가상 볼륨의 최소 IOPS QoS 설정입니다.
- \* 최대 IOPS \*: 가상 볼륨의 최대 IOPS QoS 설정입니다.
- \* 버스트 IOPS \*: 가상 볼륨의 최대 버스트 QoS 설정.
- \* Enable 512 \*: 가상 볼륨은 항상 512바이트 블록 크기 에뮬레이션을 사용하므로 값은 항상 yes입니다.
- \* Volumes Paired \*: 볼륨이 페어링되었는지 여부를 나타냅니다.
- \* 생성 시간 \*: 가상 볼륨 생성 작업이 완료된 시간입니다.
- \* 블록 크기 \*: 볼륨의 블록 크기입니다.
- \* Unaligned Writes \*: 512e 볼륨의 경우 4K 섹터 경계에 있지 않은 쓰기 작업 수입니다. 정렬되지 않은 쓰기 횟수가 많은 경우 잘못된 파티션 정렬이 표시될 수 있습니다.
- \* 정렬되지 않은 읽기 \*: 512e 볼륨의 경우 4K 섹터 경계에 있지 않은 읽기 작업 수입니다. 정렬되지 않은 읽기 수가 많은 경우 파티션 정렬이 잘못되었을 수 있습니다.
- \* scsiEUIDeviceID \*: EUI-64 기반 16바이트 형식의 볼륨에 대한 전역적으로 고유한 SCSI 디바이스 식별자입니다.
- **scsiNADeviceID**: NAA IEEE 등록 확장 형식의 볼륨에 대한 전역적으로 고유한 SCSI 장치 식별자입니다.
- \* 특성 \*: JSON 개체 형식의 이름 값 쌍 목록입니다.

#### <span id="page-15-0"></span>가상 볼륨을 삭제합니다

가상 볼륨은 항상 VMware 관리 계층에서 삭제해야 하지만 가상 볼륨을 삭제하는 기능은 Element UI에서 사용하도록 설정됩니다. vSphere에서 SolidFire 스토리지의 가상 볼륨을 정리하지 못하는 경우와 같이 꼭 필요한 경우에만 Element UI에서 가상 볼륨을 삭제해야 합니다.

- 1. VVol \* > \* Virtual Volumes \* 를 선택합니다.
- 2. 삭제할 가상 볼륨에 대한 작업 아이콘을 클릭합니다.
- 3. 결과 메뉴에서 \* 삭제 \* 를 선택합니다.

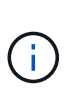

가상 볼륨을 삭제하기 전에 먼저 VMware Management Layer에서 가상 볼륨을 삭제하여 가상 볼륨을 적절히 바인딩 해제해야 합니다. vSphere에서 SolidFire 스토리지의 가상 볼륨을 정리하지 못하는 경우와 같이 꼭 필요한 경우에만 Element UI에서 가상 볼륨을 삭제해야 합니다. Element UI에서 가상 볼륨을 삭제하면 볼륨이 즉시 제거됩니다.

- 4. 작업을 확인합니다.
- 5. 가상 볼륨 목록을 새로 고쳐 가상 볼륨이 제거되었는지 확인합니다.
- 6. \* 선택 사항 \*: \* 보고 \* > \* 이벤트 로그 \* 를 선택하여 퍼지가 성공했는지 확인합니다.

<span id="page-15-1"></span>스토리지 컨테이너 관리

스토리지 컨테이너는 Element 소프트웨어를 실행하는 클러스터에서 생성된 vSphere 데이터 저장소 표현입니다.

스토리지 컨테이너는 NetApp Element 계정에 생성되고 연결되어 있습니다. Element 스토리지에 생성된 스토리지 컨테이너는 vCenter 및 ESXi에서 vSphere 데이터 저장소로 표시됩니다. 스토리지 컨테이너는 Element 스토리지에 공간을 할당하지 않습니다. 가상 볼륨을 논리적으로 연결하는 데 사용됩니다.

클러스터당 최대 4개의 스토리지 컨테이너가 지원됩니다. VVOL 기능을 활성화하려면 최소 하나의 스토리지 컨테이너가 필요합니다.

스토리지 컨테이너를 생성합니다

Element UI에서 스토리지 컨테이너를 생성하고 vCenter에서 검색할 수 있습니다. VVOL 지원 가상 머신 프로비저닝을 시작하려면 하나 이상의 스토리지 컨테이너를 생성해야 합니다.

시작하기 전에 클러스터의 Element UI에서 VVOL 기능을 활성화합니다.

#### 단계

- 1. VVol \* > \* Storage Containers \* 를 선택합니다.
- 2. Create Storage Containers \* 버튼을 클릭합니다.
- 3. Create a New Storage Container \* (새 저장소 컨테이너 생성 \*) 대화 상자에 저장소 컨테이너 정보를 입력합니다.
	- a. 저장소 컨테이너의 이름을 입력합니다.
	- b. CHAP에 대한 이니시에이터 및 타겟 암호를 구성합니다.

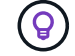

CHAP 설정 필드를 비워 두면 자동으로 암호가 생성됩니다.

- c. Create Storage Container \* 버튼을 클릭합니다.
- 4. 새 저장소 컨테이너가 \* 저장소 컨테이너 \* 하위 탭의 목록에 나타나는지 확인합니다.

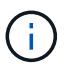

NetApp Element 계정 ID는 자동으로 생성되어 저장소 컨테이너에 할당되므로 계정을 수동으로 생성할 필요가 없습니다.

저장소 컨테이너 세부 정보를 봅니다

VVol 탭의 Storage Containers 페이지에서 클러스터의 모든 활성 저장소 컨테이너에 대한 정보를 볼 수 있습니다.

- \* 계정 ID \*: 저장소 컨테이너와 연결된 NetApp Element 계정의 ID입니다.
- \* 이름 \*: 저장소 컨테이너의 이름입니다.
- \* 상태 \*: 저장소 컨테이너의 상태입니다. 가능한 값:
	- Active(활성): 저장소 컨테이너가 사용 중입니다.
	- 잠김: 저장소 컨테이너가 잠겨 있습니다.
- \* PE 유형 \*: 프로토콜 엔드포인트 유형(SCSI는 Element 소프트웨어에 대해 사용 가능한 유일한 프로토콜입니다).
- \* 저장소 컨테이너 ID \*: 가상 볼륨 저장소 컨테이너의 UUID
- \* 활성 가상 볼륨 \*: 스토리지 컨테이너와 연결된 활성 가상 볼륨의 수입니다.

VVol 탭의 Storage Containers(저장소 컨테이너) 페이지에서 선택하여 개별 저장소 컨테이너의 저장소 컨테이너 정보를 볼 수 있습니다.

- \* 계정 ID \*: 저장소 컨테이너와 연결된 NetApp Element 계정의 ID입니다.
- \* 이름 \*: 저장소 컨테이너의 이름입니다.
- \* 상태 \*: 저장소 컨테이너의 상태입니다. 가능한 값:
	- Active(활성): 저장소 컨테이너가 사용 중입니다.
	- 잠김: 저장소 컨테이너가 잠겨 있습니다.
- \* CHAP 초기자 암호 \*: 초기자에 대한 고유한 CHAP 암호입니다.
- \* CHAP 대상 암호 \*: 타겟의 고유한 CHAP 암호입니다.
- \* 저장소 컨테이너 ID \*: 가상 볼륨 저장소 컨테이너의 UUID
- \* Protocol Endpoint Type \* : 프로토콜 엔드포인트 유형을 나타냅니다(SCSI는 유일한 사용 가능 프로토콜입니다).

저장소 컨테이너를 편집합니다

Element UI에서 스토리지 컨테이너 CHAP 인증을 수정할 수 있습니다.

- 1. VVol \* > \* Storage Containers \* 를 선택합니다.
- 2. 편집할 저장 컨테이너의 \* 작업 \* 아이콘을 클릭합니다.
- 3. 결과 메뉴에서 \* Edit \* 를 선택합니다.
- 4. CHAP 설정 에서 인증에 사용되는 초기자 암호 및 대상 암호 자격 증명을 편집합니다.

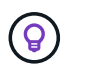

CHAP 설정 자격 증명을 변경하지 않으면 자격 증명은 그대로 유지됩니다. 자격 증명 필드를 비워 두면 시스템에서 자동으로 새 암호를 생성합니다.

5. 변경 내용 저장 \* 을 클릭합니다.

저장소 컨테이너를 삭제합니다

Element UI에서 스토리지 컨테이너를 삭제할 수 있습니다.

필요한 것

모든 가상 머신이 VVol 데이터 저장소에서 제거되었는지 확인합니다.

#### 단계

- 1. VVol \* > \* Storage Containers \* 를 선택합니다.
- 2. 삭제할 저장소 컨테이너의 \* 작업 \* 아이콘을 클릭합니다.
- 3. 결과 메뉴에서 \* 삭제 \* 를 선택합니다.
- 4. 작업을 확인합니다.
- 5. 저장소 컨테이너 \* 하위 탭의 저장소 컨테이너 목록을 새로 고쳐 저장소 컨테이너가 제거되었는지 확인합니다.

<span id="page-18-0"></span>프로토콜 엔드포인트

프로토콜 엔드포인트는 호스트에서 NetApp Element 소프트웨어를 실행하는 클러스터의 스토리지를 해결하기 위해 사용하는 액세스 포인트입니다. 프로토콜 끝점은 사용자가 삭제하거나 수정할 수 없으며, 계정과 연결되어 있지 않으며, 볼륨 액세스 그룹에 추가할 수 없습니다.

Element 소프트웨어를 실행하는 클러스터는 클러스터의 스토리지 노드당 하나의 프로토콜 엔드포인트를 자동으로 생성합니다. 예를 들어, 6노드 스토리지 클러스터에는 각 ESXi 호스트에 매핑된 6개의 프로토콜 엔드포인트가 있습니다. 프로토콜 엔드포인트는 Element 소프트웨어에 의해 동적으로 관리되며 아무런 개입 없이 필요에 따라 생성, 이동 또는 제거됩니다. 프로토콜 엔드포인트는 경로 다중화를 위한 타겟이며 자회사 LUN의 I/O 프록시 역할을 합니다. 각 프로토콜 끝점은 표준 iSCSI 타겟과 마찬가지로 사용 가능한 SCSI 주소를 사용합니다. 프로토콜 엔드포인트는 vSphere Client에서 단일 블록(512바이트) 스토리지 디바이스로 나타나지만 이 스토리지 디바이스는 스토리지 형식으로 포맷하거나 사용할 수 없습니다.

iSCSI는 유일하게 지원되는 프로토콜입니다. Fibre Channel 프로토콜은 지원되지 않습니다.

프로토콜 엔드포인트 세부 정보

VVol 탭의 Protocol Endpoints(프로토콜 엔드포인트) 페이지는 프로토콜 엔드포인트 정보를 제공합니다.

• \* 기본 공급자 ID \*

기본 프로토콜 끝점 공급자의 ID입니다.

• \* 보조 제공자 ID \*

보조 프로토콜 엔드포인트 공급자의 ID입니다.

• \* 프로토콜 엔드포인트 ID \*

프로토콜 종점의 UUID입니다.

• \* 프로토콜 엔드포인트 상태 \*

프로토콜 끝점의 상태. 가능한 값은 다음과 같습니다.

- Active(활성): 프로토콜 끝점이 사용 중입니다.
- Start(시작): 프로토콜 끝점이 시작됩니다.
- 페일오버: 프로토콜 엔드포인트가 페일오버되었습니다.
- 예약됨: 프로토콜 엔드포인트가 예약되었습니다.
- \* 공급자 유형 \*

프로토콜 끝점의 공급자 유형입니다. 가능한 값은 다음과 같습니다.

- 기본
- 보조
- \* SCSI NAA 장치 ID \*

#### <span id="page-19-0"></span>바인딩

가상 볼륨에서 입출력 작업을 수행하려면 ESXi 호스트가 먼저 가상 볼륨을 바인딩해야 합니다.

SolidFire 클러스터는 최적의 프로토콜 엔드포인트를 선택하고 ESXi 호스트 및 가상 볼륨을 프로토콜 끝점과 연결하는 바인딩을 생성한 다음 ESXi 호스트에 대한 바인딩을 반환합니다. 바인딩한 후 ESXi 호스트는 바인딩된 가상 볼륨에서 입출력 작업을 수행할 수 있습니다.

바인딩 세부 정보

VVol 탭의 바인딩 페이지에서는 각 가상 볼륨에 대한 바인딩 정보를 제공합니다.

다음 정보가 표시됩니다.

• \* 호스트 ID \*

가상 볼륨을 호스팅하고 클러스터에 알려진 ESXi 호스트의 UUID입니다.

• \* 프로토콜 엔드포인트 ID \*

SolidFire 클러스터의 각 노드에 해당하는 프로토콜 엔드포인트 ID입니다.

• \* 대역 ID \* 의 프로토콜 엔드포인트

프로토콜 끝점의 SCSI NAA 장치 ID입니다.

• \* 프로토콜 엔드포인트 유형 \*

프로토콜 엔드포인트 유형입니다.

• \* VVol Binding ID \*

가상 볼륨의 바인딩 UUID입니다.

 $\cdot$  \* VVol ID \*

가상 볼륨의 UUID(Universally Unique Identifier)입니다.

• \* VVOL 보조 ID \*

SCSI 2차 레벨 LUN ID인 가상 볼륨의 2차 ID입니다.

<span id="page-19-1"></span>호스트 세부 정보입니다

가상 볼륨을 호스팅하는 VMware ESXi 호스트에 대한 정보는 VVol 탭의 Hosts 페이지에 나와 있습니다.

다음 정보가 표시됩니다.

• \* 호스트 ID \*

가상 볼륨을 호스팅하고 클러스터에 알려진 ESXi 호스트의 UUID입니다.

• \* 호스트 주소 \*

ESXi 호스트의 IP 주소 또는 DNS 이름입니다.

• \* 바인딩 \*

ESXi 호스트에 바인딩된 모든 가상 볼륨의 바인딩 ID입니다.

• \* ESX 클러스터 ID \*

vSphere 호스트 클러스터 ID 또는 vCenter GUID.

• \* 초기자 IQN \*

가상 볼륨 호스트에 대한 이니시에이터 IQN입니다.

• \* SolidFire 프로토콜 엔드포인트 ID \*

현재 ESXi 호스트에 표시되는 프로토콜 엔드포인입니다.

### <span id="page-20-0"></span>볼륨 액세스 그룹 및 이니시에이터와 작업합니다

iSCSI 이니시에이터 또는 Fibre Channel 이니시에이터를 사용하여 볼륨 액세스 그룹 내에 정의된 볼륨에 액세스할 수 있습니다.

볼륨 컬렉션에 iSCSI 이니시에이터 IQN 또는 파이버 채널 WWPN을 매핑하여 액세스 그룹을 생성할 수 있습니다. 액세스 그룹에 추가하는 각 IQN은 CHAP 인증 없이 그룹의 각 볼륨에 액세스할 수 있습니다.

CHAP 인증 방법에는 두 가지가 있습니다.

- 계정 수준 CHAP 인증: 계정에 CHAP 인증을 할당할 수 있습니다.
- 이니시에이터 수준 CHAP 인증: 단일 계정의 단일 CHAP에 바인딩되지 않고 특정 이니시에이터에 대한 고유 CHAP 대상 및 암호를 할당할 수 있습니다. 이 이니시에이터 레벨 CHAP 인증은 계정 레벨 자격 증명을 대체합니다.

필요에 따라 이니시에이터당 CHAP를 사용하여 이니시에이터 인증 및 이니시에이터당 CHAP 인증을 적용할 수 있습니다. 이러한 옵션은 이니시에이터별로 정의할 수 있으며 액세스 그룹에는 다양한 옵션이 있는 여러 이니시에이터가 포함될 수 있습니다.

액세스 그룹에 추가하는 각 WWPN은 액세스 그룹의 볼륨에 대한 파이버 채널 네트워크 액세스를 설정합니다.

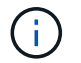

볼륨 액세스 그룹은 다음과 같은 제한 사항이 있습니다.

- 액세스 그룹에는 최대 64개의 IQN 또는 WWPN이 허용됩니다.
- 액세스 그룹은 최대 2000개의 볼륨으로 구성할 수 있습니다.
- IQN 또는 WWPN은 하나의 액세스 그룹에만 속할 수 있습니다.

• 단일 볼륨은 최대 4개의 액세스 그룹에 속할 수 있습니다.

자세한 내용을 확인하십시오

- [볼륨](#page-21-0) [액세스](#page-21-0) [그룹을](#page-21-0) [생성합니다](#page-21-0)
- [액세스](#page-23-0) [그룹에](#page-23-0) [볼륨을](#page-23-0) [추](#page-23-0)[가합니다](#page-23-0)
- [액세스](#page-24-0) [그룹에서](#page-24-0) [볼륨을](#page-24-0) [제거합니다](#page-24-0)
- [이니시에이터를](#page-24-1) [생성합니다](#page-24-1)
- [이니시에이터를](#page-25-0) [편집합니다](#page-25-0)
- [볼륨](#page-25-1) [액세스](#page-25-1) [그룹에](#page-25-1) [단일](#page-25-1) [이니시에이터를](#page-25-1) 추[가합니다](#page-25-1)
- [볼륨](#page-26-0) [액세스](#page-26-0) [그룹에](#page-26-0) [여러](#page-26-0) [이니시에이터를](#page-26-0) 추[가합니다](#page-26-0)
- [액세스](#page-27-0) [그룹에서](#page-27-0) [이니시에이터를](#page-27-0) [제거합니다](#page-27-0)
- [액세스](#page-27-1) [그룹을](#page-27-1) [삭제합니다](#page-27-1)
- [이니시에이터를](#page-28-0) [삭제합니다](#page-28-0)

### <span id="page-21-0"></span>볼륨 액세스 그룹을 생성합니다

보안 액세스를 위해 이니시에이터를 볼륨 컬렉션에 매핑하여 볼륨 액세스 그룹을 생성할 수 있습니다. 그런 다음 계정 CHAP 이니시에이터 암호 및 대상 암호를 사용하여 그룹의 볼륨에 대한 액세스 권한을 부여할 수 있습니다.

이니시에이터 기반 CHAP를 사용하는 경우 볼륨 액세스 그룹의 단일 이니시에이터에 대한 CHAP 자격 증명을 추가하여 보안을 강화할 수 있습니다. 따라서 이미 존재하는 볼륨 액세스 그룹에 이 옵션을 적용할 수 있습니다.

단계

- 1. 관리 \* > \* 액세스 그룹 \* 을 클릭합니다.
- 2. Create Access Group \* 을 클릭합니다.
- 3. 이름 \* 필드에 볼륨 액세스 그룹의 이름을 입력합니다.
- 4. 다음 방법 중 하나로 볼륨 액세스 그룹에 이니시에이터를 추가합니다.

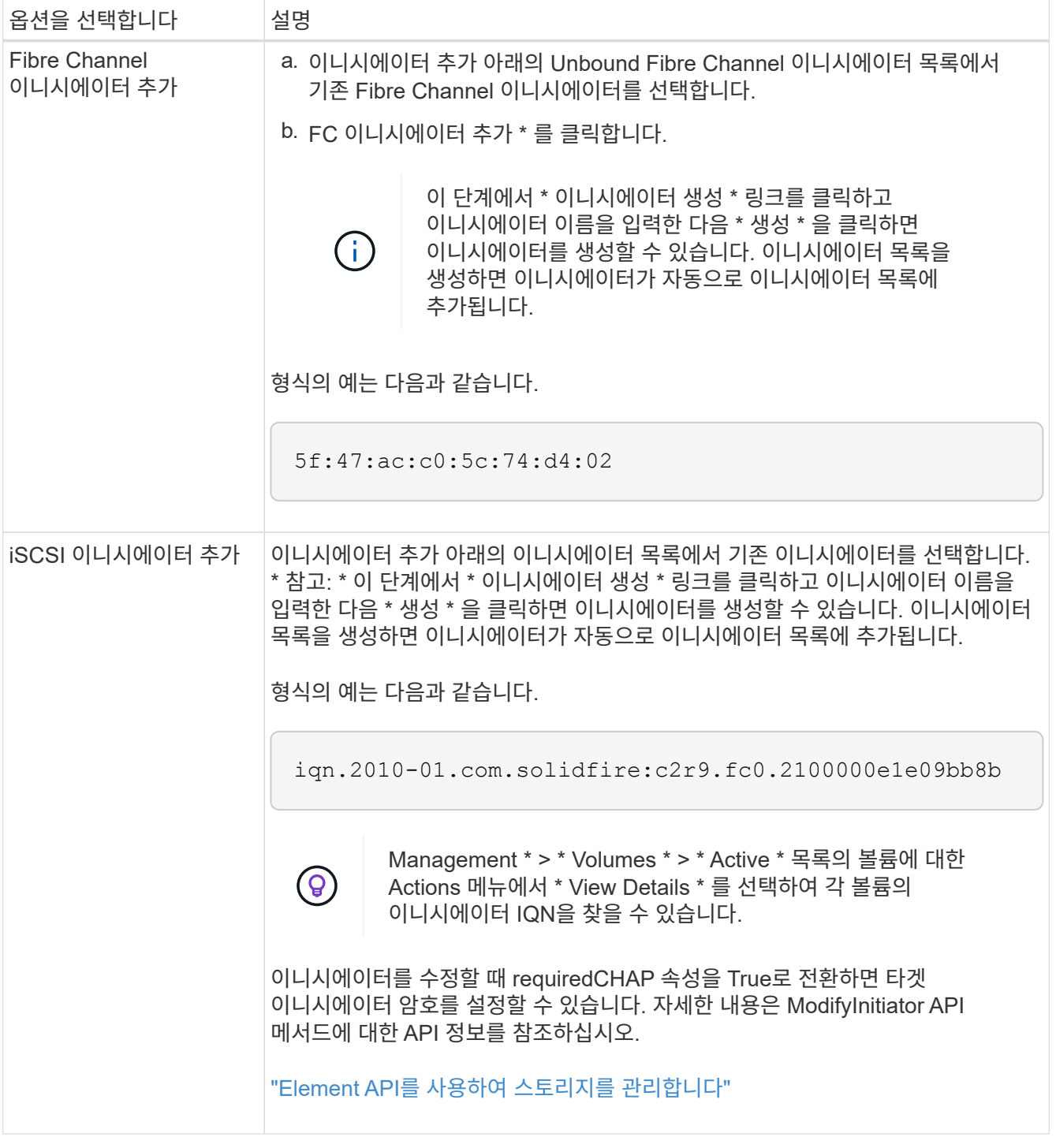

- 5. \* 선택 사항: \* 필요에 따라 이니시에이터를 더 추가합니다.
- 6. Add Volumes 아래의 \* Volumes \* 목록에서 볼륨을 선택합니다.

볼륨이 \* Attached Volumes \* 목록에 나타납니다.

- 7. \* 선택 사항: \* 필요에 따라 볼륨을 더 추가합니다.
- 8. Create Access Group \* 을 클릭합니다.

#### [액세스](#page-23-0) [그룹에](#page-23-0) [볼륨을](#page-23-0) [추](#page-23-0)[가합니다](#page-23-0)

#### 개별 액세스 그룹 세부 정보를 봅니다

연결된 볼륨 및 이니시에이터와 같은 개별 액세스 그룹의 세부 정보를 그래픽 형식으로 볼 수 있습니다.

- 1. 관리 \* > \* 액세스 그룹 \* 을 클릭합니다.
- 2. 액세스 그룹에 대한 작업 아이콘을 클릭합니다.
- 3. 세부 정보 보기 \* 를 클릭합니다.

#### 볼륨 액세스 그룹 세부 정보

관리 탭의 액세스 그룹 페이지에서는 볼륨 액세스 그룹에 대한 정보를 제공합니다.

#### 다음 정보가 표시됩니다.

- \* ID \*: 액세스 그룹에 대해 시스템에서 생성한 ID입니다.
- \* 이름 \*: 액세스 그룹을 생성할 때 지정한 이름입니다.
- \* 활성 볼륨 \*: 액세스 그룹의 활성 볼륨 수입니다.
- \* 압축 \*: 액세스 그룹의 압축 효율성 점수입니다.
- \* 중복 제거 \*: 액세스 그룹의 중복 제거 효율성 점수입니다.
- \* 씬 프로비저닝 \*: 액세스 그룹의 씬 프로비저닝 효율성 점수입니다.
- \* Overall Efficiency \*: 액세스 그룹의 전체 효율성 점수입니다.
- \* 이니시에이터 \*: 액세스 그룹에 연결된 이니시에이터 수입니다.

#### <span id="page-23-0"></span>액세스 그룹에 볼륨을 추가합니다

볼륨 액세스 그룹에 볼륨을 추가할 수 있습니다. 각 볼륨은 둘 이상의 볼륨 액세스 그룹에 속할 수 있습니다. 각 볼륨이 속한 그룹은 \* Active \* 볼륨 페이지에서 볼 수 있습니다.

이 절차를 사용하여 Fibre Channel 볼륨 액세스 그룹에 볼륨을 추가할 수도 있습니다.

- 1. 관리 \* > \* 액세스 그룹 \* 을 클릭합니다.
- 2. 볼륨을 추가할 액세스 그룹의 작업 아이콘을 클릭합니다.
- 3. 편집 \* 버튼을 클릭합니다.
- 4. Add Volumes 아래의 \* Volumes \* 목록에서 볼륨을 선택합니다.

이 단계를 반복하여 볼륨을 더 추가할 수 있습니다.

5. 변경 내용 저장 \* 을 클릭합니다.

#### <span id="page-24-0"></span>액세스 그룹에서 볼륨을 제거합니다

액세스 그룹에서 볼륨을 제거하면 해당 그룹은 더 이상 해당 볼륨에 액세스할 수 없습니다.

계정의 CHAP 설정을 수정하거나 액세스 그룹에서 이니시에이터 또는 볼륨을 제거하면 초기자가 예기치 않게 볼륨에 액세스할 수 없게 될 수 있습니다. 볼륨 액세스가 예기치 않게 손실되지 않는지 확인하려면 계정 또는 액세스 그룹 변경의 영향을 받는 iSCSI 세션을 항상 로그아웃하고 이니시에이터 설정 및 클러스터 설정을 변경한 후 초기자가 볼륨에 다시 연결할 수 있는지 확인합니다.

1. 관리 \* > \* 액세스 그룹 \* 을 클릭합니다.

2. 볼륨을 제거할 액세스 그룹에 대한 작업 아이콘을 클릭합니다.

3. 편집 \* 을 클릭합니다.

4. Edit Volume Access Group \* (볼륨 액세스 그룹 편집 \*) 대화 상자의 Add Volumes (볼륨 추가)에서 \* Attached Volumes \* (연결된 볼륨 \*) 목록의 화살표를 클릭합니다.

5. 목록에서 제거할 볼륨을 선택하고 \* x \* 아이콘을 클릭하여 목록에서 볼륨을 제거합니다.

이 단계를 반복하여 더 많은 볼륨을 제거할 수 있습니다.

6. 변경 내용 저장 \* 을 클릭합니다.

<span id="page-24-1"></span>이니시에이터를 생성합니다

iSCSI 또는 파이버 채널 이니시에이터를 생성하고 선택적으로 별칭을 할당할 수 있습니다.

API 호출을 사용하여 이니시에이터 기반 CHAP 특성을 할당할 수도 있습니다. 이니시에이터당 CHAP 계정 이름과 자격 증명을 추가하려면 "CreateInitiator" API 호출을 사용하여 CHAP 액세스 및 특성을 제거하고 추가해야 합니다. "CreateInitiators" 및 "ModifyInitiators" API 호출을 통해 하나 이상의 virtualNetworkID를 지정하여 이니시에이터 액세스를 하나 이상의 VLAN으로 제한할 수 있습니다. 가상 네트워크를 지정하지 않으면 이니시에이터는 모든 네트워크에 액세스할 수 있습니다.

자세한 내용은 API 참조 정보를 참조하십시오[."Element API](../api/index.html)[를](../api/index.html) [사용하여](../api/index.html) [스토리지를](../api/index.html) [관리합니다](../api/index.html)["](../api/index.html)

단계

1. 관리 \* > \* 이니시에이터 \* 를 클릭합니다.

2. 이니시에이터 생성 \* 을 클릭합니다.

3. 다음 단계를 수행하여 단일 이니시에이터 또는 여러 이니시에이터를 생성합니다.

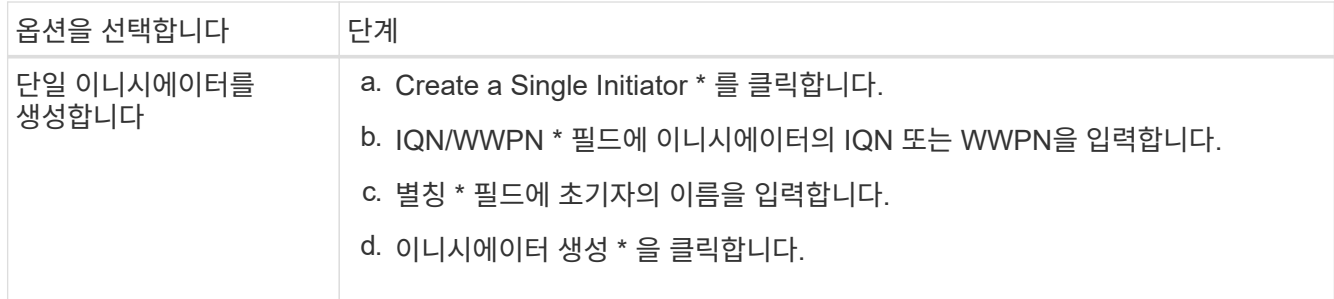

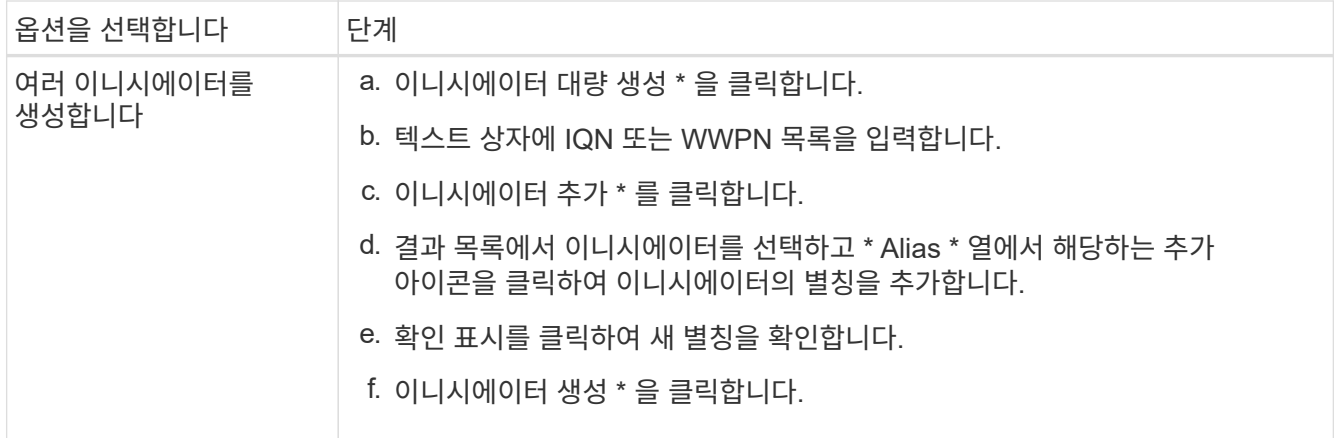

<span id="page-25-0"></span>이니시에이터를 편집합니다

기존 이니시에이터의 별칭을 변경하거나 별칭이 없는 경우 추가할 수 있습니다.

이니시에이터당 CHAP 계정 이름과 자격 증명을 추가하려면 ModfyInitiator API 호출을 사용하여 CHAP 액세스 및 속성을 제거하고 추가해야 합니다.

을 참조하십시오 ["Element API](https://docs.netapp.com/ko-kr/element-software-123/api/index.html)[를](https://docs.netapp.com/ko-kr/element-software-123/api/index.html) [사용하여](https://docs.netapp.com/ko-kr/element-software-123/api/index.html) [스토리지를](https://docs.netapp.com/ko-kr/element-software-123/api/index.html) [관리합니다](https://docs.netapp.com/ko-kr/element-software-123/api/index.html)["](https://docs.netapp.com/ko-kr/element-software-123/api/index.html).

단계

1. 관리 \* > \* 이니시에이터 \* 를 클릭합니다.

2. 편집할 이니시에이터에 대한 작업 아이콘을 클릭합니다.

3. 편집 \* 을 클릭합니다.

4. Alias \* 필드에 초기자의 새 별칭을 입력합니다.

5. 변경 내용 저장 \* 을 클릭합니다.

<span id="page-25-1"></span>볼륨 액세스 그룹에 단일 이니시에이터를 추가합니다

기존 볼륨 액세스 그룹에 이니시에이터를 추가할 수 있습니다.

볼륨 액세스 그룹에 이니시에이터를 추가하면 해당 이니시에이터는 해당 볼륨 액세스 그룹의 모든 볼륨에 액세스할 수 있습니다.

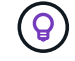

작업 아이콘을 클릭한 다음 활성 볼륨 목록에서 볼륨에 대해 \* 세부 정보 보기 \* 를 선택하면 각 볼륨의 이니시에이터를 찾을 수 있습니다.

이니시에이터 기반 CHAP를 사용하는 경우 볼륨 액세스 그룹의 단일 이니시에이터에 대한 CHAP 자격 증명을 추가하여 보안을 강화할 수 있습니다. 따라서 이미 존재하는 볼륨 액세스 그룹에 이 옵션을 적용할 수 있습니다.

단계

- 1. 관리 \* > \* 액세스 그룹 \* 을 클릭합니다.
- 2. 편집할 액세스 그룹의 \* 작업 \* 아이콘을 클릭합니다.
- 3. 편집 \* 을 클릭합니다.
- 4. 볼륨 액세스 그룹에 Fibre Channel 이니시에이터를 추가하려면 다음 단계를 수행하십시오.
	- a. 이니시에이터 추가 아래의 \* Unbound Fibre Channel Initiators \* 목록에서 기존 Fibre Channel 이니시에이터를 선택합니다.
	- b. FC 이니시에이터 추가 \* 를 클릭합니다.

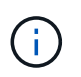

이 단계에서 \* 이니시에이터 생성 \* 링크를 클릭하고 이니시에이터 이름을 입력한 다음 \* 생성 \* 을 클릭하면 이니시에이터를 생성할 수 있습니다. 이니시에이터를 생성하면 \* Initiators \* 목록에 자동으로 추가됩니다.

형식의 예는 다음과 같습니다.

5f:47:ac:c0:5c:74:d4:02

5. iSCSI 이니시에이터를 볼륨 액세스 그룹에 추가하려면 이니시에이터 추가 아래의 \* 이니시에이터 \* 목록에서 기존 이니시에이터를 선택합니다.

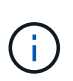

이 단계에서 \* 이니시에이터 생성 \* 링크를 클릭하고 이니시에이터 이름을 입력한 다음 \* 생성 \* 을 클릭하면 이니시에이터를 생성할 수 있습니다. 이니시에이터를 생성하면 \* Initiators \* 목록에 자동으로 추가됩니다.

이니시에이터 IQN에서 허용되는 형식은 iqn.yyyy-mm이며, 여기서 y와 m은 숫자이고, 그 뒤에 숫자, 소문자 알파벳 문자, 마침표(.), 콜론(:) 또는 대시(-)만 포함되어야 하는 텍스트가 옵니다.

형식의 예는 다음과 같습니다.

iqn.2010-01.com.solidfire:c2r9.fc0.2100000e1e09bb8b

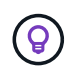

Actions 아이콘을 클릭한 다음 볼륨에 대해 \* View Details \* 를 선택하여 \* Management \* > \* Volumes \* Active Volumes 페이지에서 각 볼륨의 이니시에이터 IQN을 찾을 수 있습니다.

6. 변경 내용 저장 \* 을 클릭합니다.

<span id="page-26-0"></span>볼륨 액세스 그룹에 여러 이니시에이터를 추가합니다

CHAP 인증을 사용하거나 사용하지 않고 볼륨 액세스 그룹의 볼륨에 액세스할 수 있도록 기존 볼륨 액세스 그룹에 여러 이니시에이터를 추가할 수 있습니다.

볼륨 액세스 그룹에 이니시에이터를 추가하면 해당 이니시에이터는 해당 볼륨 액세스 그룹의 모든 볼륨에 액세스할 수 있습니다.

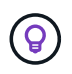

활성 볼륨 목록에서 작업 아이콘을 클릭한 다음 볼륨에 대한 \* 세부 정보 보기 \* 를 클릭하여 각 볼륨의 이니시에이터를 찾을 수 있습니다.

기존 볼륨 액세스 그룹에 여러 이니시에이터를 추가하여 볼륨에 대한 액세스를 설정하고 해당 볼륨 액세스 그룹 내의 각 이니시에이터에 대해 고유한 CHAP 자격 증명을 할당할 수 있습니다. 따라서 이미 존재하는 볼륨 액세스 그룹에 이

옵션을 적용할 수 있습니다.

API 호출을 사용하여 이니시에이터 기반 CHAP 특성을 할당할 수 있습니다. 이니시에이터당 CHAP 계정 이름 및 자격 증명을 추가하려면 ModifyInitiator API 호출을 사용하여 CHAP 액세스 및 특성을 제거하고 추가해야 합니다.

자세한 내용은 을 참조하십시오 ["Element API](https://docs.netapp.com/ko-kr/element-software-123/api/index.html)[를](https://docs.netapp.com/ko-kr/element-software-123/api/index.html) [사용하여](https://docs.netapp.com/ko-kr/element-software-123/api/index.html) [스토리지를](https://docs.netapp.com/ko-kr/element-software-123/api/index.html) [관리합니다](https://docs.netapp.com/ko-kr/element-software-123/api/index.html)["](https://docs.netapp.com/ko-kr/element-software-123/api/index.html).

#### 단계

- 1. 관리 \* > \* 이니시에이터 \* 를 클릭합니다.
- 2. 액세스 그룹에 추가할 이니시에이터를 선택합니다.
- 3. 대량 작업 \* 버튼을 클릭합니다.
- 4. 볼륨 액세스 그룹에 추가 \* 를 클릭합니다.
- 5. 볼륨 액세스 그룹에 추가 대화 상자의 \* 볼륨 액세스 그룹 \* 목록에서 액세스 그룹을 선택합니다.

#### 6. 추가 \* 를 클릭합니다.

<span id="page-27-0"></span>액세스 그룹에서 이니시에이터를 제거합니다

액세스 그룹에서 이니시에이터를 제거하면 해당 볼륨 액세스 그룹의 볼륨에 더 이상 액세스할 수 없습니다. 볼륨에 대한 일반 계정 액세스가 중단되지 않습니다.

계정의 CHAP 설정을 수정하거나 액세스 그룹에서 이니시에이터 또는 볼륨을 제거하면 초기자가 예기치 않게 볼륨에 액세스할 수 없게 될 수 있습니다. 볼륨 액세스가 예기치 않게 손실되지 않는지 확인하려면 계정 또는 액세스 그룹 변경의 영향을 받는 iSCSI 세션을 항상 로그아웃하고 이니시에이터 설정 및 클러스터 설정을 변경한 후 초기자가 볼륨에 다시 연결할 수 있는지 확인합니다.

#### 단계

- 1. 관리 \* > \* 액세스 그룹 \* 을 클릭합니다.
- 2. 제거할 액세스 그룹에 대한 \* 작업 \* 아이콘을 클릭합니다.
- 3. 결과 메뉴에서 \* Edit \* 를 선택합니다.
- 4. Edit Volume Access Group \* 대화 상자의 Add Initiators 아래에서 \* Initiators \* 목록의 화살표를 클릭합니다.
- 5. 액세스 그룹에서 제거할 각 이니시에이터에 대해 x 아이콘을 선택합니다.
- 6. 변경 내용 저장 \* 을 클릭합니다.

#### <span id="page-27-1"></span>액세스 그룹을 삭제합니다

더 이상 필요하지 않은 액세스 그룹을 삭제할 수 있습니다. 그룹을 삭제하기 전에 볼륨 액세스 그룹에서 이니시에이터 ID 및 볼륨 ID를 삭제할 필요가 없습니다. 액세스 그룹을 삭제하면 볼륨에 대한 그룹 액세스가 중단됩니다.

- 1. 관리 \* > \* 액세스 그룹 \* 을 클릭합니다.
- 2. 삭제할 액세스 그룹의 \* 작업 \* 아이콘을 클릭합니다.
- 3. 결과 메뉴에서 \* 삭제 \* 를 클릭합니다.
- 4. 이 액세스 그룹과 연결된 이니시에이터도 삭제하려면 \* 이 액세스 그룹에서 이니시에이터 삭제 \* 확인란을

선택합니다.

5. 작업을 확인합니다.

<span id="page-28-0"></span>이니시에이터를 삭제합니다

더 이상 필요하지 않은 이니시에이터를 삭제할 수 있습니다. 이니시에이터를 삭제하면 연결된 볼륨 액세스 그룹에서 이니시에이터가 제거됩니다. 초기자를 사용하는 모든 연결은 연결이 재설정될 때까지 유효합니다.

단계

1. 관리 \* > \* 이니시에이터 \* 를 클릭합니다.

2. 단일 이니시에이터 또는 여러 이니시에이터를 삭제하는 단계를 수행합니다.

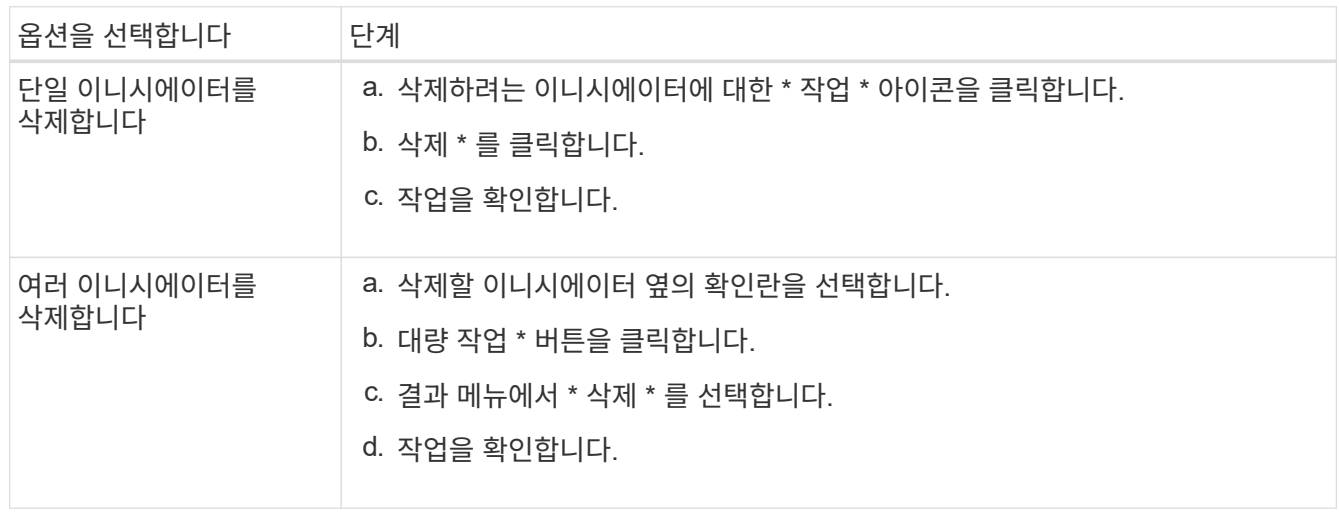

Copyright © 2024 NetApp, Inc. All Rights Reserved. 미국에서 인쇄됨 본 문서의 어떠한 부분도 저작권 소유자의 사전 서면 승인 없이는 어떠한 형식이나 수단(복사, 녹음, 녹화 또는 전자 검색 시스템에 저장하는 것을 비롯한 그래픽, 전자적 또는 기계적 방법)으로도 복제될 수 없습니다.

NetApp이 저작권을 가진 자료에 있는 소프트웨어에는 아래의 라이센스와 고지사항이 적용됩니다.

본 소프트웨어는 NetApp에 의해 '있는 그대로' 제공되며 상품성 및 특정 목적에의 적합성에 대한 명시적 또는 묵시적 보증을 포함하여(이에 제한되지 않음) 어떠한 보증도 하지 않습니다. NetApp은 대체품 또는 대체 서비스의 조달, 사용 불능, 데이터 손실, 이익 손실, 영업 중단을 포함하여(이에 국한되지 않음), 이 소프트웨어의 사용으로 인해 발생하는 모든 직접 및 간접 손해, 우발적 손해, 특별 손해, 징벌적 손해, 결과적 손해의 발생에 대하여 그 발생 이유, 책임론, 계약 여부, 엄격한 책임, 불법 행위(과실 또는 그렇지 않은 경우)와 관계없이 어떠한 책임도 지지 않으며, 이와 같은 손실의 발생 가능성이 통지되었다 하더라도 마찬가지입니다.

NetApp은 본 문서에 설명된 제품을 언제든지 예고 없이 변경할 권리를 보유합니다. NetApp은 NetApp의 명시적인 서면 동의를 받은 경우를 제외하고 본 문서에 설명된 제품을 사용하여 발생하는 어떠한 문제에도 책임을 지지 않습니다. 본 제품의 사용 또는 구매의 경우 NetApp에서는 어떠한 특허권, 상표권 또는 기타 지적 재산권이 적용되는 라이센스도 제공하지 않습니다.

본 설명서에 설명된 제품은 하나 이상의 미국 특허, 해외 특허 또는 출원 중인 특허로 보호됩니다.

제한적 권리 표시: 정부에 의한 사용, 복제 또는 공개에는 DFARS 252.227-7013(2014년 2월) 및 FAR 52.227- 19(2007년 12월)의 기술 데이터-비상업적 품목에 대한 권리(Rights in Technical Data -Noncommercial Items) 조항의 하위 조항 (b)(3)에 설명된 제한사항이 적용됩니다.

여기에 포함된 데이터는 상업용 제품 및/또는 상업용 서비스(FAR 2.101에 정의)에 해당하며 NetApp, Inc.의 독점 자산입니다. 본 계약에 따라 제공되는 모든 NetApp 기술 데이터 및 컴퓨터 소프트웨어는 본질적으로 상업용이며 개인 비용만으로 개발되었습니다. 미국 정부는 데이터가 제공된 미국 계약과 관련하여 해당 계약을 지원하는 데에만 데이터에 대한 전 세계적으로 비독점적이고 양도할 수 없으며 재사용이 불가능하며 취소 불가능한 라이센스를 제한적으로 가집니다. 여기에 제공된 경우를 제외하고 NetApp, Inc.의 사전 서면 승인 없이는 이 데이터를 사용, 공개, 재생산, 수정, 수행 또는 표시할 수 없습니다. 미국 국방부에 대한 정부 라이센스는 DFARS 조항 252.227-7015(b)(2014년 2월)에 명시된 권한으로 제한됩니다.

#### 상표 정보

NETAPP, NETAPP 로고 및 <http://www.netapp.com/TM>에 나열된 마크는 NetApp, Inc.의 상표입니다. 기타 회사 및 제품 이름은 해당 소유자의 상표일 수 있습니다.